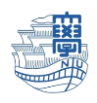

## Thunderbird IMAP 設定

1. Thunderbird を起動します。

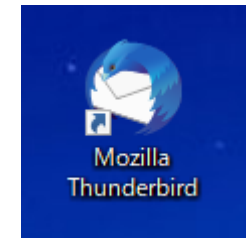

2. 右上の【Thunderbird メニュー】➡【アカウント設定】をクリックします。

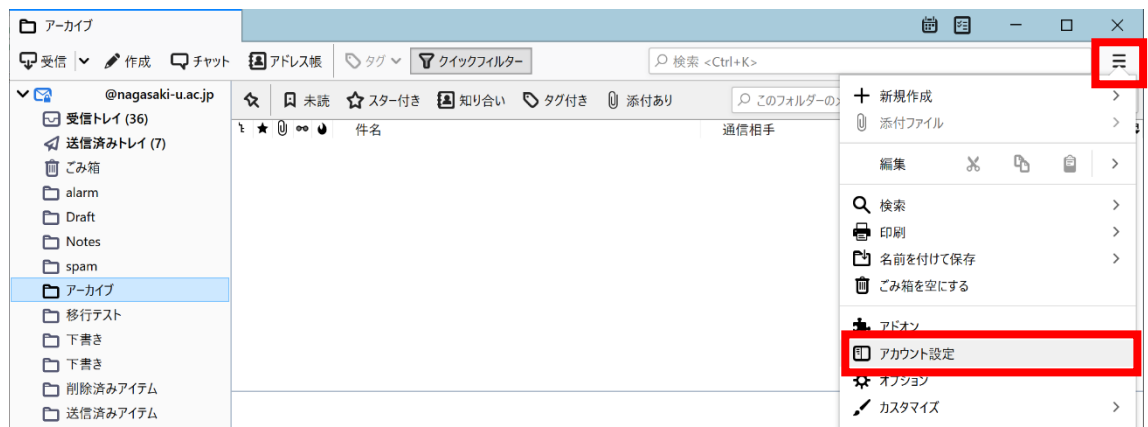

3. 【アカウント操作】→【メールアカウントを追加】を選択します。

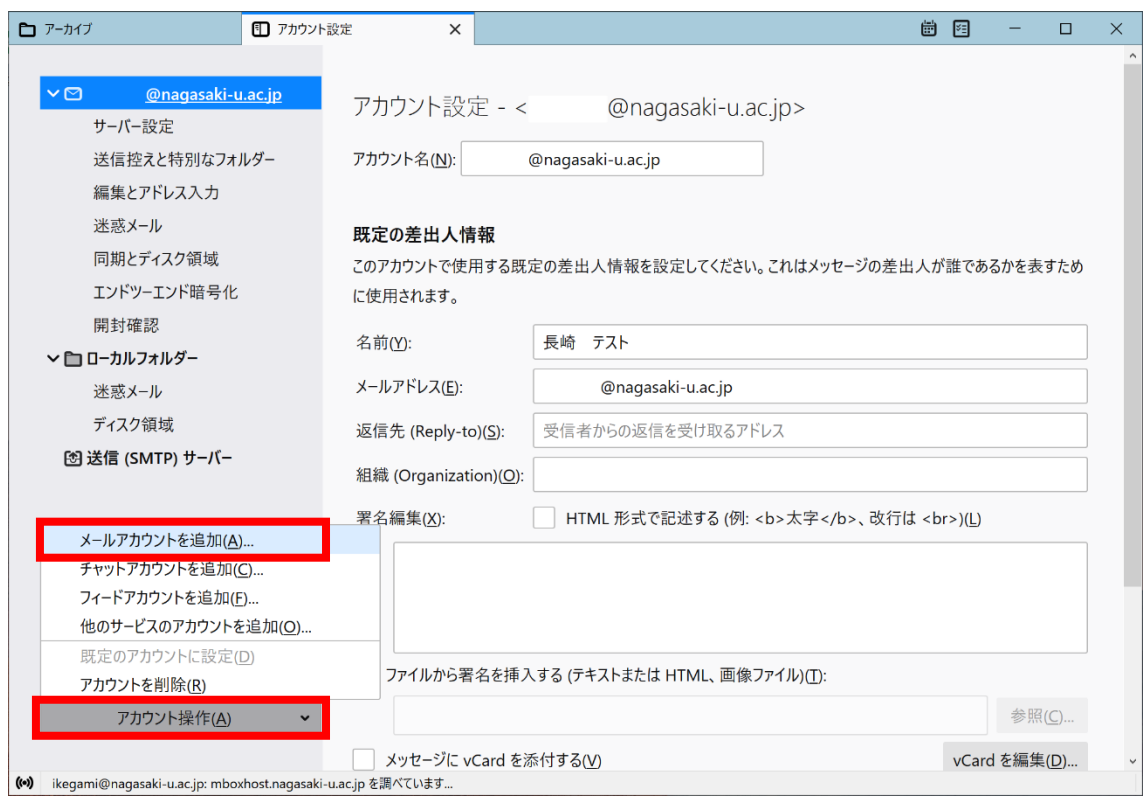

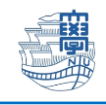

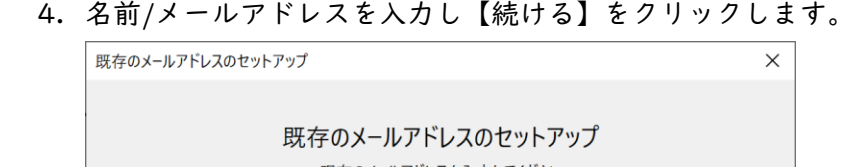

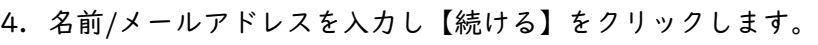

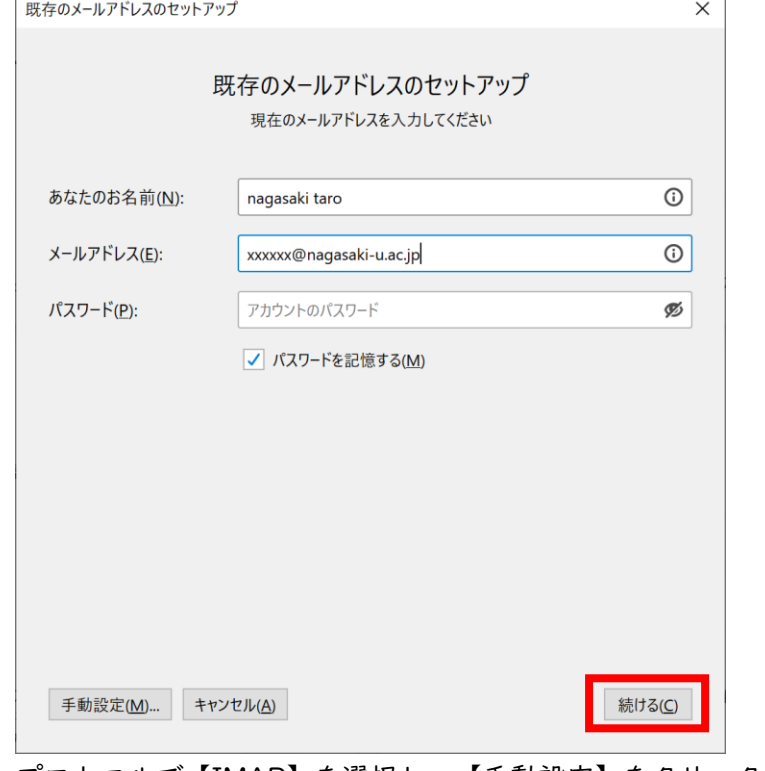

5. プロトコルで【IMAP】を選択し、【手動設定】をクリックします。

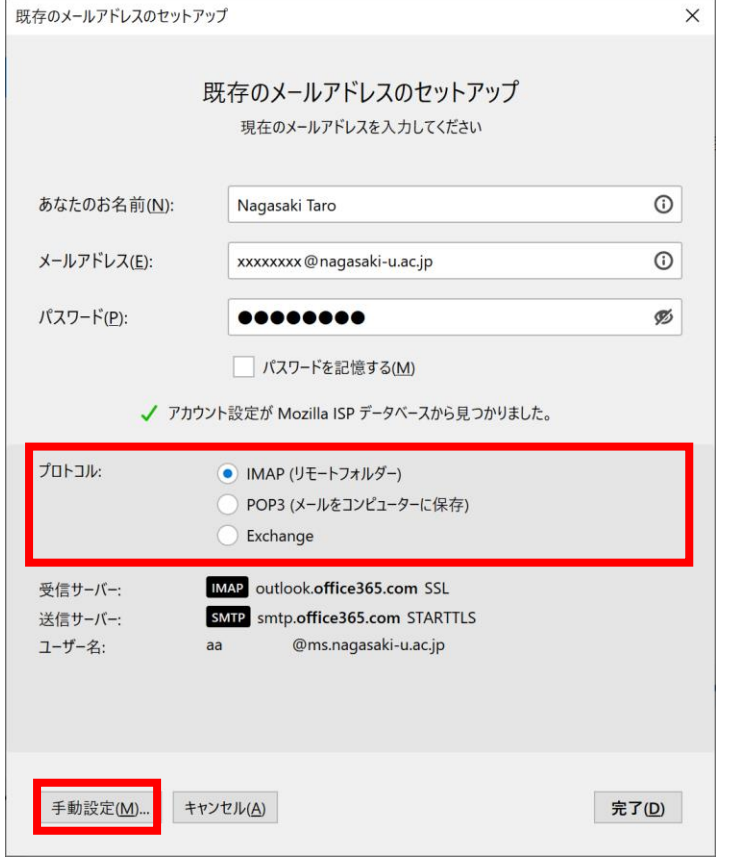

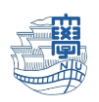

『認証方式以外のサーバ情報は自動的に入力されています。』

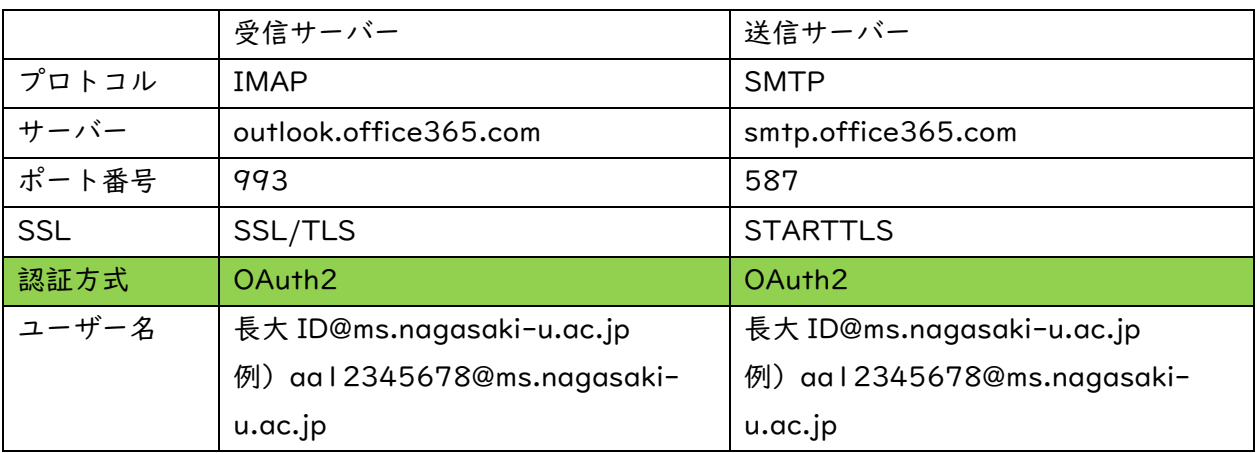

6. 認証方式を通常のパスワード認証から【OAuth2】に変更します。

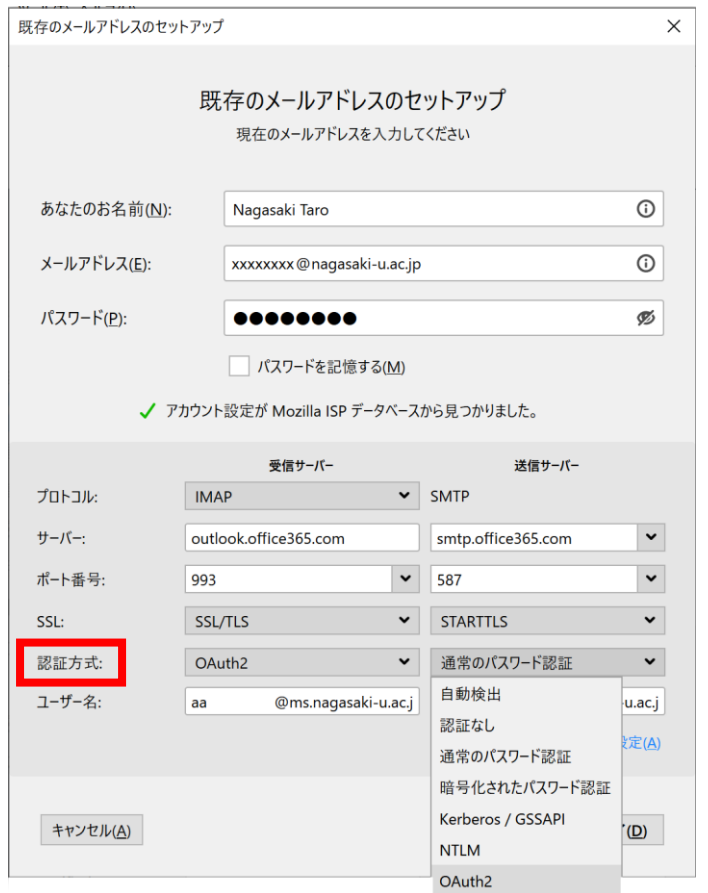

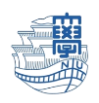

7. 【完了】をクリックすると、認証画面が表示されます。 長崎大学の MS アカウントと長大 ID のパスワードにてサインインしてください。 長崎大学の MS アカウント: 長大 ID@ms.nagasaki-u.ac.jp 例) aa12345678@ms.nagasakiu.ac.jp パスワードは長大 ID のパスワードです。

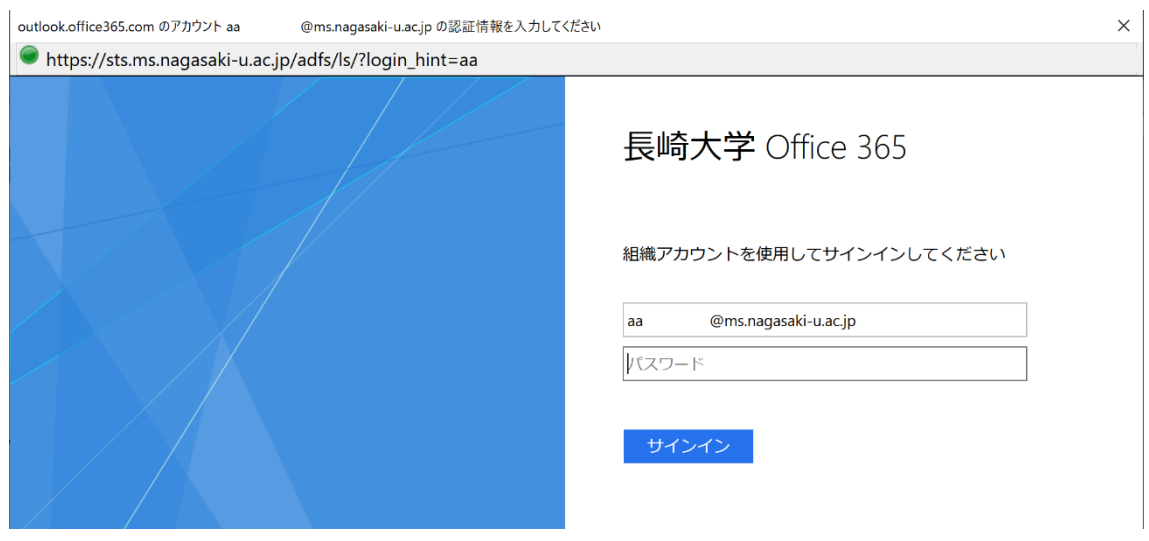

8. 設定完了すると「新サーバー」の情報と「旧サーバー」の情報が確認できます。

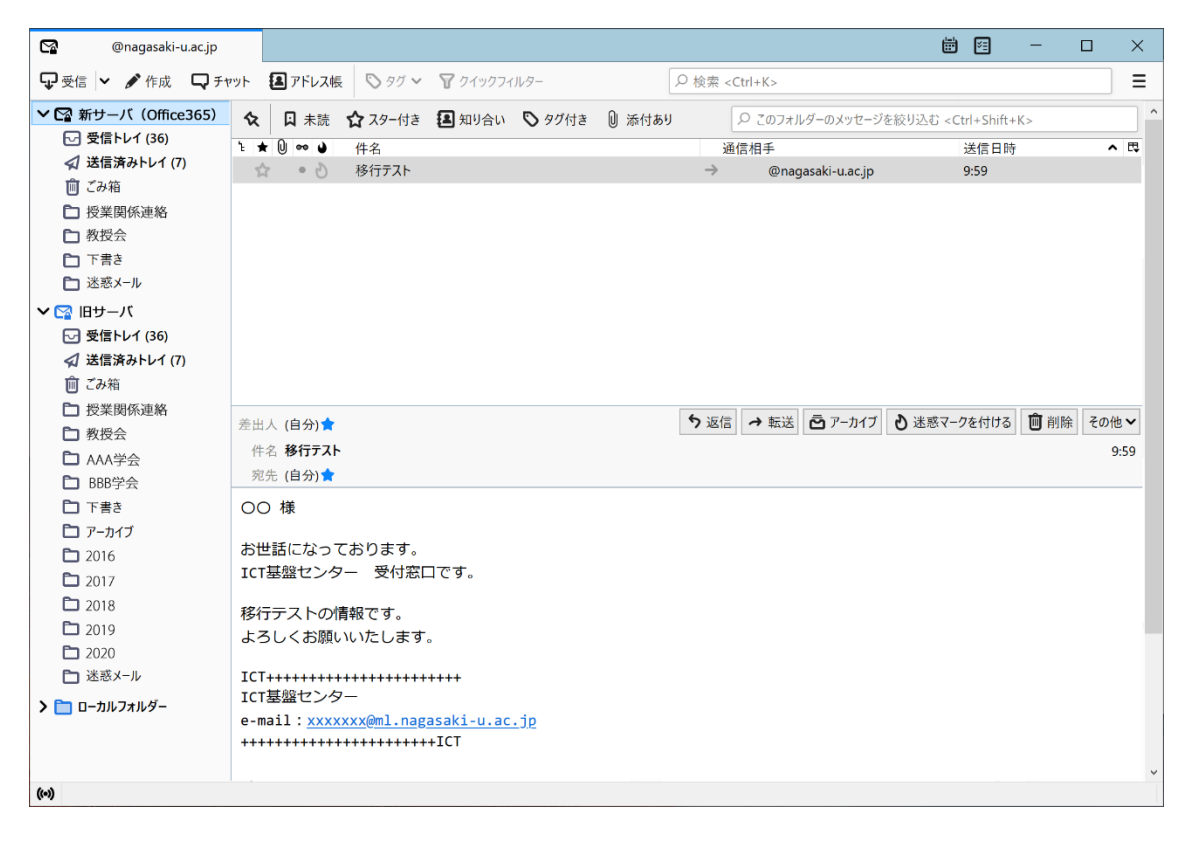

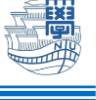

9. 新しいサーバーを『既定』に変更します。

## 右上の【Thunderbird メニュー】➡【アカウント設定】をクリックします。

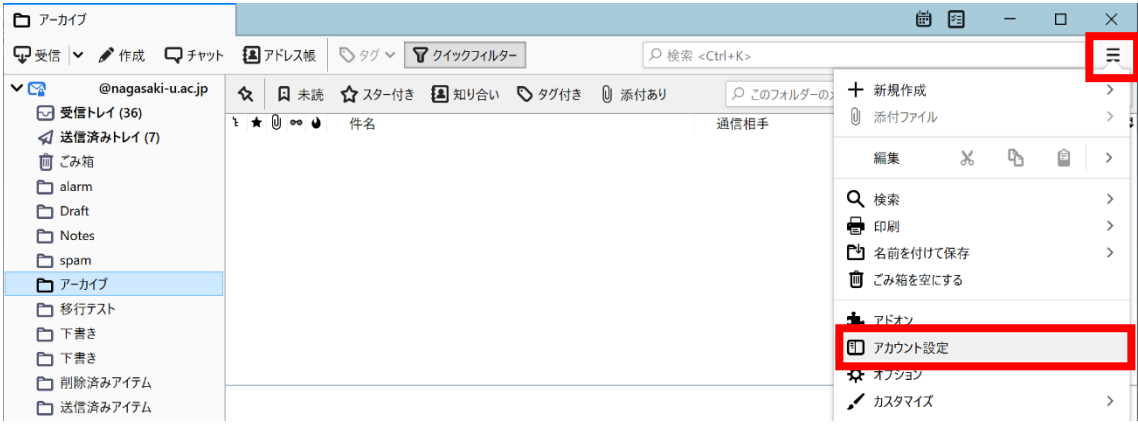

10.「新サーバー」を選択し、【アカウント操作】➡【既定のアカウントに設定】します。

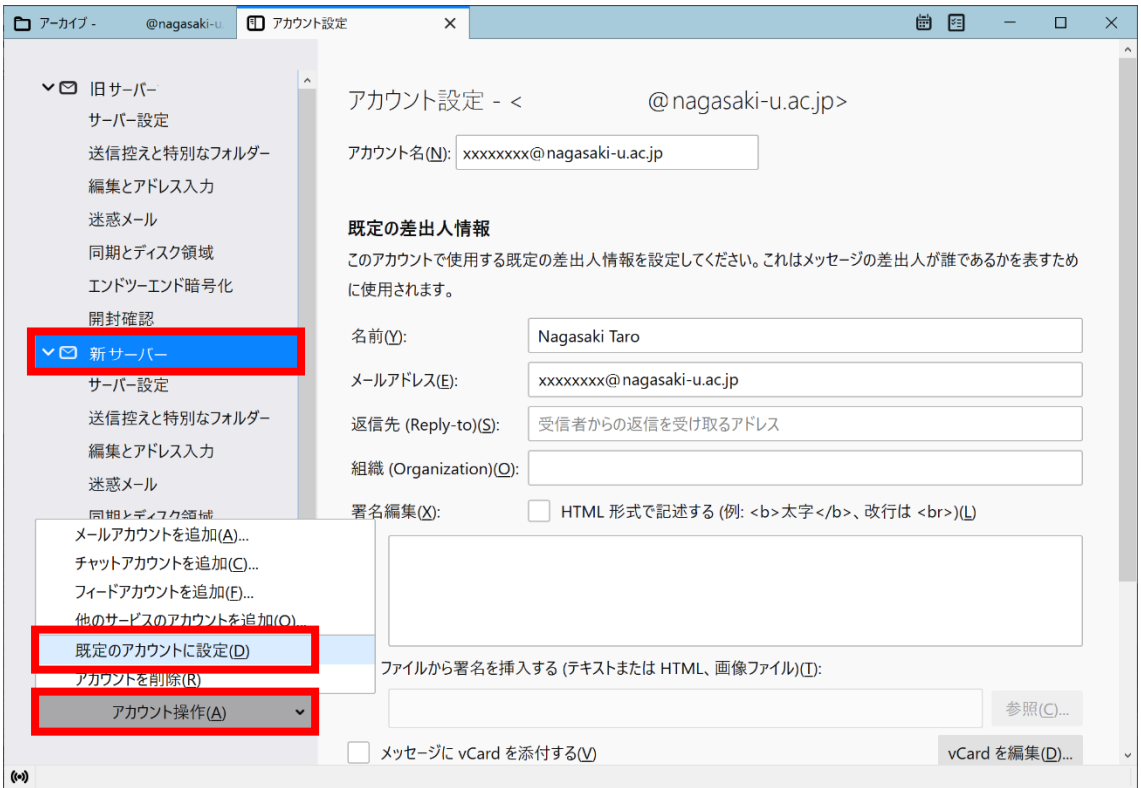

## 11.Thunderbird を再起動します。既定になっている方が上に表示されます。 12.主な設定は以上です。